Welcome to iSystain

Quick reference Guide
Supplier Portal

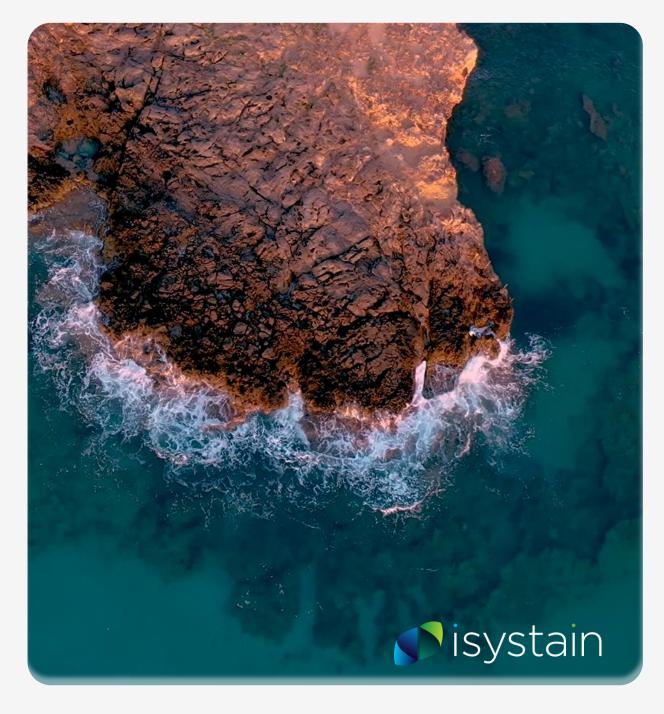

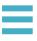

### Supplier Portal – Welcome to the Talison Lithium Contractor Portal

All suppliers working with our organisation are required to complete questionnaires and upload documentation to evidence your internal policies and procedures, licences and competencies.

As a supplier it is important that you and your employees actively complete any activities assigned to you and/or complete any requests for evidence of licencing or competencies. Your continued supply of goods and services is dependent on the successful completion of these in a timely manner.

When Talison needs to collect data or documentation either for a specific job, or generic information from your company, a new task will be created and assigned to your profile by your Supplier Manager.

An email will be sent to your nominated Supplier Representative and the task will be added to your Supplier Menu.

We look forward to working with you and if you require assistance with any aspect of this portal please contact our help desk

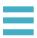

# Supplier Portal – Access iSystain

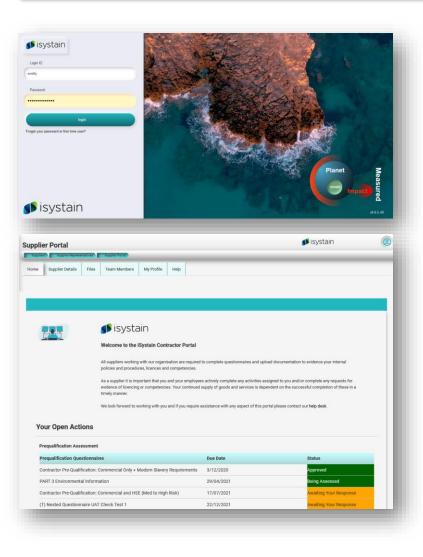

### **Access iSystain**

- . Open your internet browser, make sure you are connected to the internet.
- 2. Enter [yourcompany.isystain.com] and you should be taken to the iSystain login page.
- 3. Enter your login details and click **login**Note: if you haven't received your login details please contact your company representative.
- 4. The system will open the Supplier Portal

The Supplier Portal can be navigated using the following tabs:

**Home:** displays a welcome message and general information, also displays any outstanding actions waiting to be completed.

**Supplier Details:** here you can edit your company information including ABN, address, etc. Also displays your primary contact within the company you're supplying.

**Files:** lists all documents uploaded in the system classified by the type of upload (prequalification documents, supplier onboarding documents, etc.)

**Team Members (if onboarding is activated)**: here you can maintain the details of all onboarded supplier employees, including their site access status and competencies.

**My Profile:** used to edit your profile information including email address, job title, business phone and mobile.

**Help:** varies for each company, but will usually provide a list of contacts to help with any issues you may have with supplier portal.

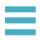

# Supplier Portal – Home tab – Open Actions section

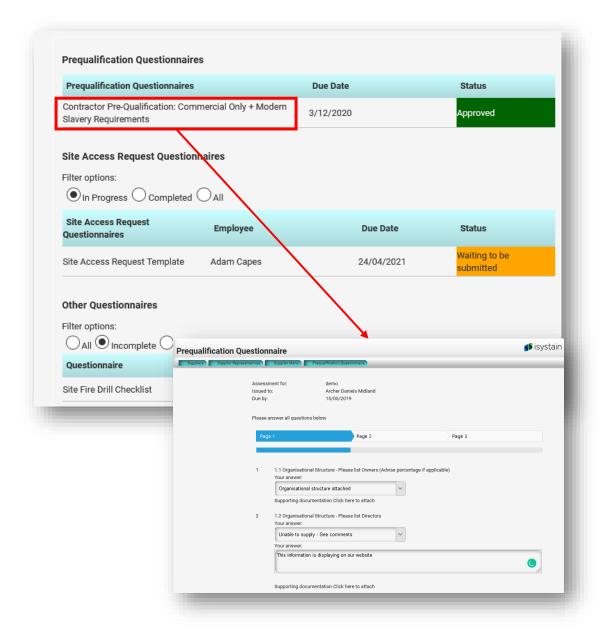

From the Supplier Portal, Supplier Representatives can access any assessments that require action including new and overdue assessments, or assessments that have been assigned additional actions through feedback.

### Click on the task title to access the questionnaire

#### **Prequalification Questionnaires**

This section lists any prequalification assessments for you to complete. The due date as well as the current status of each assessment is shown.

### **Site Access Requests**

This section lists any site access request for your team. The due date as well as the current status of each assessment is shown.

#### Other Questionnaires

This section lists any deployed general assessments. This might include insurance update requests or other types of special-purpose assessments.

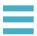

# Supplier Portal – Supplier Details

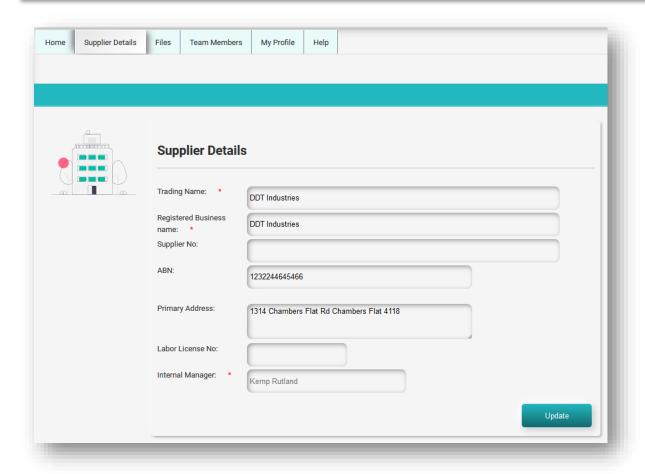

The **Supplier Details** page allows you to edit some of the details entered for your company.

- 1. Start by editing the fields that need to be updated.
- 2. Click **update**. The changes will be saved.
- 3. A notification will be sent to the internal manager advising them that the page has been edited.

Note: If you need to edit some of the fields that are uneditable (such as the internal manager, or supplier number) you will need to contact your nominated internal manager.

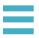

### Supplier Portal – Files Tab

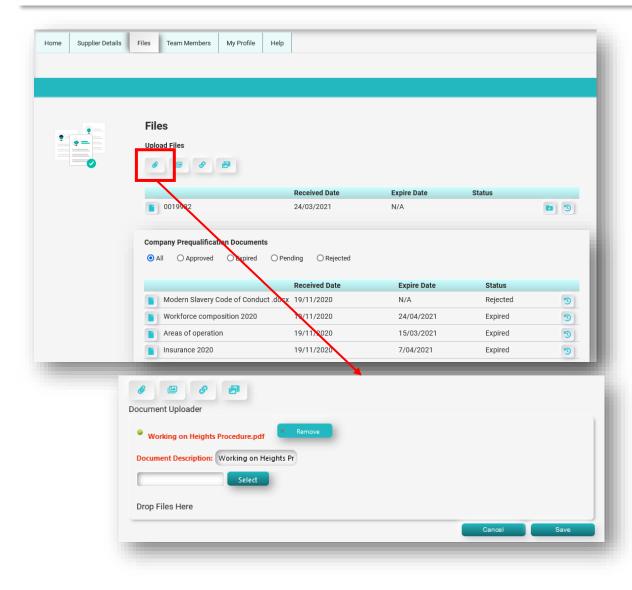

The **Files** tab displays a summary of all your uploaded files.

- Once a document has been uploaded and saved, information such as when the file was uploaded, the expiry date (if applicable) and the document status will be available.
- Uploaded documents can also be replaced with newer versions.
- Documents cannot be deleted from this page.
- The system will automatically assign the document to the relevant section based on the method used to upload a file.
- Document can also be uploaded manually from the upload files section.

#### Upload a new file

- Click on the upload documents (paperclip) icon in top left Note: you can also upload an image or add a link using the other icons.
- The document uploader window will pop up.
- 3. Browse your computer for the document you wish to attach.
- 4. Enter the document title in the document properties window and click **update** to upload and save the document.
- Once the document is uploaded, a notification will be sent to your Supplier Manager who will review the document and the change the status as appropriate.

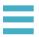

# Supplier Menu – Files Tab: Upload a new version of an existing document

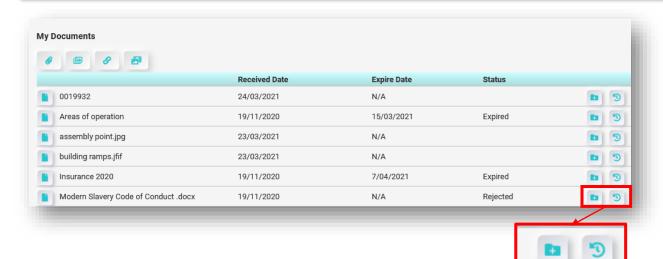

Upload a new version of the existing document

Review the history of changes for the document

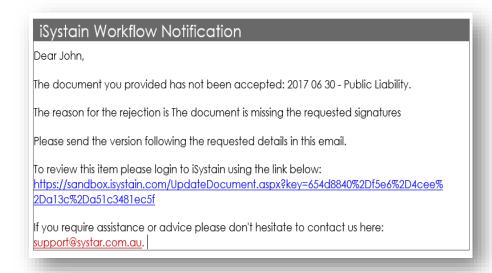

### Upload a new version of an existing document

Once a file has been uploaded you are able to:

- Upload a new version of the file without deleting the previous one; and
- 2. View the document's update history by clicking on the clock icon displayed next to the attached document.

Note: You are not able to delete existing documents. Contact your Supplier Manager to request a document deletion.

### **Rejected Documents**

If your document has been rejected you will receive an email explaining the reason for the rejection. There will be a link in the email to upload a newer version according to the rejection feedback.

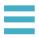

# Supplier Portal – My Profile

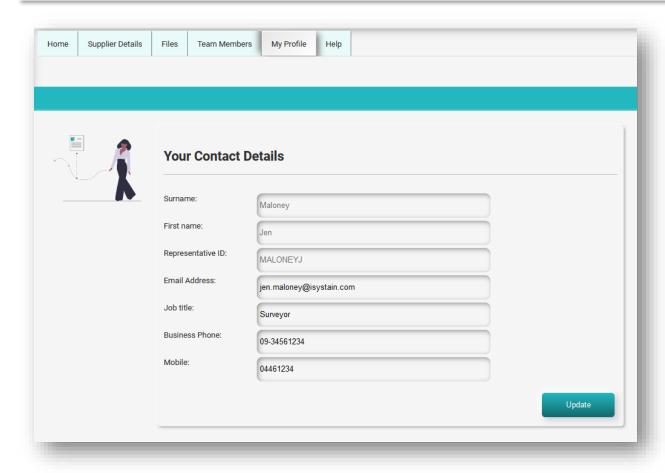

The **My Profile** page allows you to edit some of your personal contact details. This page is unique to each Supplier Representative.

- 1. Start by editing the fields that need to be updated.
- 2. Click **Update**. The changes will be saved.

Note: If you need to edit some of the fields that are not uneditable (such as your name or ID) you will need to contact your nominated Internal Manager.

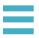

# Supplier Portal – Help tab

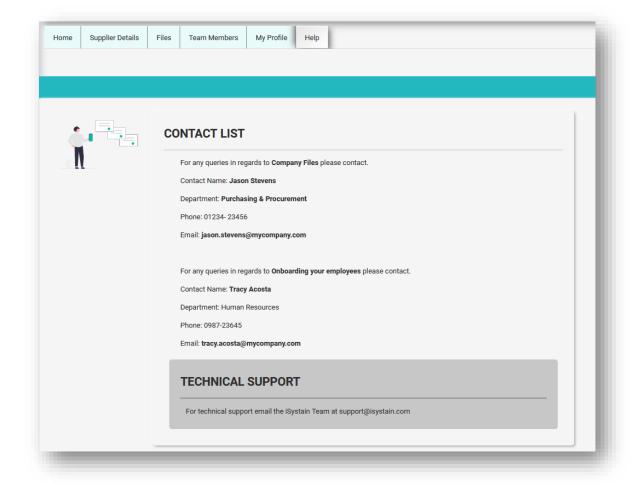

The **Help** page will vary for each company.

Usually, this page will list all relevant contact details, with a link to their emails.

In some cases, Quick Reference Guides for navigating the portal (such as this one) may be available from this page.

# **Thanks!** End of Presentation

For further information please contact your iSystain Representative or visit **isystain.com** 

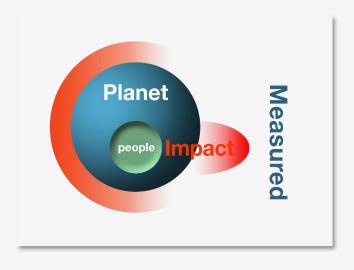